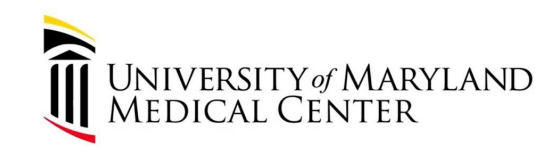

# **RAP-EMCC Lecture Series:**

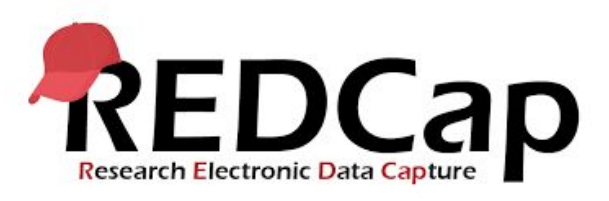

**April 15, 2021**

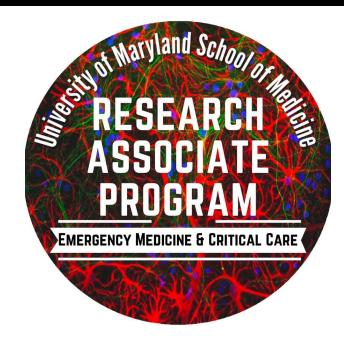

### **What is REDCap?**

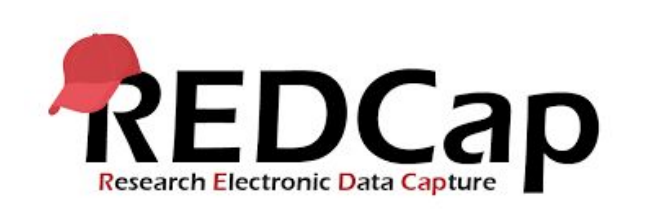

- Research Electronic Data Capture
- A browser-based application that is intended to design clinical and and translational research databases.
	- Can be used to build and manage online databases
- Intuitive to use, highly secure, and HIPAA compliant
- Specifically used to support online data capture
- Data collection is customized for each research project by the research team

### **Why is RAP-EMCC transitioning to REDCap?**

- Updated excel file can only be accessed from the computer in the RAP-EMCC office
- Risk of lost files from computer breakdown
- REDCap increases the security of the patient data; HIPAA secured
- REDCap allows access to files from any location as long as the individual has REDCap access and UMMS remote access capabilities

### **How will RAP-EMCC incorporate REDCap?**

- Prospective, in-hospital studies will transition to REDCap from Excel
- All data currently stored on Excel will be saved, with newly collected data now being transferred onto the REDCap database
	- All questionnaires and surveys have already been input into REDCap for the mechanical ventilation comfort assessment (TBI and non-TBI), as well as the CCRU survey
- Paper copies will still need to be kept for both the mechanical ventilation comfort assessment and the CCRU questionnaire
	- Both the completed CCRU questionnaire and the mechanical ventilation study will be kept in the ccru office as copies.

### **Accessing REDCap: Making a UMB ID**

- Please fill out [this](https://docs.google.com/forms/d/e/1FAIpQLSejMKTmgRcM3uIbY6DKAm1a9TDd9cY5Z6tnUdLedwHkPdT-vQ/viewform) survey to share your DOB and last four digits of your SSN with RAP-EMCC leadership so we can request
- Dr. Tran will make a request for you to have a UMB ID.
- Look in your secure umm.edu email for an email from "UMB Community System."
- Click the link in the email to establish your account and password

#### **Accessing REDCap: Requesting a REDCap account**

- Email [research@som.umaryland.edu](mailto:research@som.umaryland.edu) with subject line "Request access to REDCap" and in the body of the email, simply put your UMB ID username. This email should be sent through your secure UMM email address
- Check your secure umm.edu email for a response.

#### **Accessing REDCap: Download Cisco Anyconnect VPN**

- Go to vpn.som.umaryland.edu
- Select SOM-RedCap on the dropdown menu
- Login with your UMB ID username and password
	- This is the UMB ID that you made once you received the email for research@som to your secure umm.org email
- Download and install anyconnect

#### **Accessing REDCap: Logging in to VPN and Redcap**

- Open Cisco Anyconnect and make sure the VPN has the URL vpn.som.umaryland.edu typed in the box. Then press connect.
- This will bring up another small pop-up. You will select "SOM-RedCap" from the dropdown menu. Then you will enter your UMB ID username and password again.
- Press Ok
- Open RedCap in your browser: https://redcap-secure.igs.umaryland.edu/

### **Using REDCap: Accessing the VPN**

- 1) Make sure you have "Cisco AnyConnect Secure Mobility Client" installed on your computer. Refer to "Accessing REDCap" pdf Document to install this.
- 2) Launch **Cisco AnyConnect** on your computer
	- a) You can either search for it on your computer desktop or click this icon

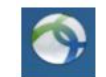

- 3) Make sure **vpn.som.umaryland.edu i**s in the pop-up field and **Connect**
- 4) Select SOM-REDCap from the Group List and log in with your UMID username and password (UN/PW).
- 5) Open a new tab in your browser and enter https://redcap-secure.igs.umaryland.edu
- 6) Please enter your UMID username and password **again**

#### **Using REDCap: Accessing the Research Projects**

**REDCap** 

Home 国My Projects + New Project ② Help & FAO 图 Training Videos S Send-It

Logged in as **O** My Profile **←** Log out 74850181

Please utilize the Help/FAO and Training Video links above to familiarize vourself with **REDCap.** 

Please Note: DO NOT collect live data in a project that is in development mode. This puts your data at risk of being lost.

Listed below are the REDCap projects to which you currently have access. Click the project title to open the project. Read more To review which users still have access to your projects, visit the User Access Dashboard.

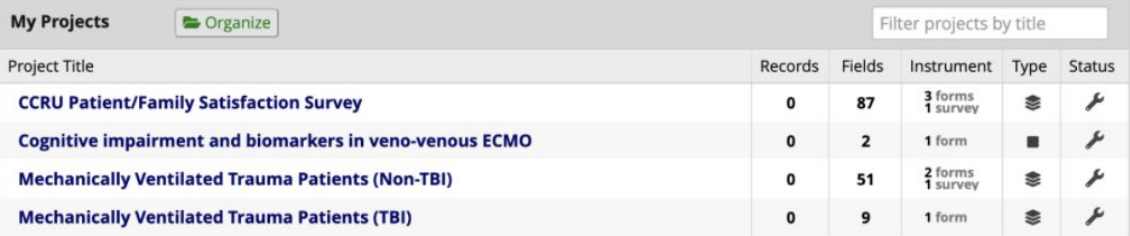

The projects listed below are public and are accessible by anyone. No authentication (i.e. username/password) is required to access them directly.

**Public Projects** 

**Example Database** 

**Example Database (Longitudinal)** 

### **Using REDCap: Accessing Research Projects**

- Once you have sent me [verabzh@gmail.com](mailto:verabzh@gmail.com)) your 8 digit REDCap username, you will be added to the CCRU Satisfaction Survey, Mechanically Ventilated Trauma Patients (TBI), and Mechanically Ventilated Trauma Patients (non-TBI) on REDCap as the role **Research Associate** 
	- In this role, you will be able to enter data for all three prospective studies and schedule follow up letters and phone calls on the calendar

### **Some things to keep in mind...**

- You may run into problems if you try to use UMMS secure access while you have REDCap open
	- If you are running into problems opening EPIC while using REDCap, try to separate the screens that you are accessing REDCap and EPIC on
	- For example, use the RAP-EMCC office monitor to use EPIC, while using your personal device to access REDCap, or vice versa.
- If you still have not received REDCap access, please fill out [this](https://docs.google.com/forms/d/e/1FAIpQLSejMKTmgRcM3uIbY6DKAm1a9TDd9cY5Z6tnUdLedwHkPdT-vQ/viewform) survey *ASAP!!!*

## **MOCK ENROLLMENT!**